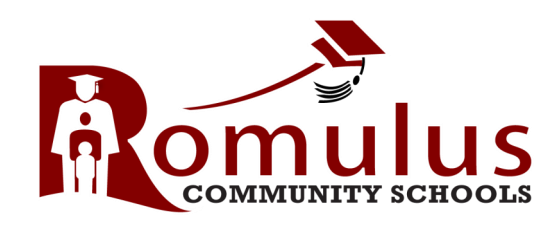

# **C O N N E C T T O Y O U R C H I L D ' S :**

 **A T T E N D A N C E G R A D E S L U N C H A C C O U N T A N D M U C H M O R E**

# **A L L O N PA R E N T P O R TA L**

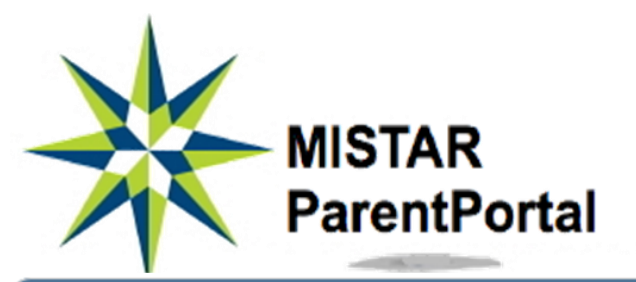

### **ParentPortal Login**

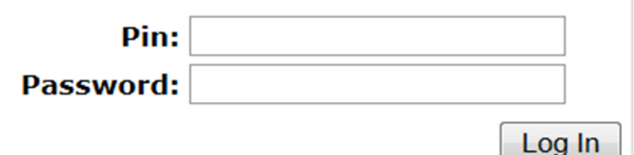

Logon to: http://romulus.net Scroll to the bottom, under the "For Parents" column, click on Parent

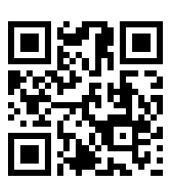

# WHAT IS PARENT **P O R TA L ?**

ParentPortal provides **FREE** access to information related to your child's academic progress and educational activities.

On a secure website, with a confidential PIN and password, you can review current data recorded to your child's educational records.

So there is no need to receive that "end of the quarter or trimester surprise" of your child's performance in school.

Stay connected to all of the schools in Romulus by logging on to ParentPortal.

# **G E T T I N G S TA R T E D . . .**

ParentPortal is accessible by any computer with an internet connection.

To receive your PIN and password, please email us at :

#### **parentconnect@romulus.k12.mi.us**

Include in your email:

- Your first and last name
- Your students' first and last names
- The school they attend

You will receive your PIN and password in about 1-2 school days. It will remain the same throughout your children's enrollment in Romulus schools.

If you forget your PIN or Password, you can always email a request to **parentconnect@romulus.k12.mi.us**.

Please Note: Parent Portal is inaccessible during the months of July and August.

# **HOW TO NAVIGATE PARENT PORTAL**

#### **M E N U**

Click on any of the links to access specific Demographics information about your child's educa-Contacts Schedule Attendance **Assignments** Marks Transcript **Grad Rgmnts** Testing Behavior Cafeteria

News

tional records. Not all links will provide information. It depends on the school and grade level

your child is currently enrolled. For example, an elementary or middle school student will not have graduation requirements.

**If any of the demographic or contact information about your child is incorrect, please contact your school.**

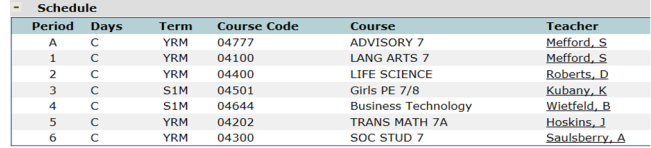

### **S C H E D U L E**

The **Schedule** link allows you to know what courses your child is enrolled in for the school year. Under the Term column, you can see if the course is a yearly, semester, or quarter course. In addition, you have the name of the teacher for each course. Any name that is underlined allows you to email that teach-

er simply by clicking on the name.

**Attendance** 

#### **A T T E N D A N C E**

**Attendance** gives you a complete count of the various types of attendance marks, as well the date, period, and

### **Attendance Item** Present **School Business** Present 1st day

Tardy

**Unexcused Absence** 

#### **A S S I G N M E N T S**

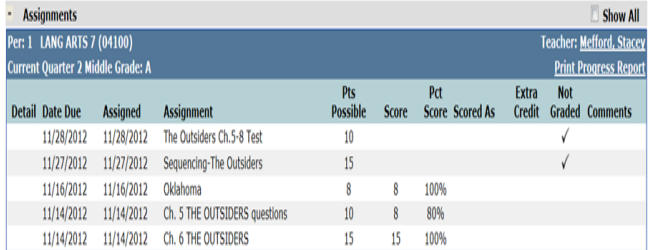

When teachers update their grades, you will be able to see your child's score almost immediately. You have access to any details and comments the teacher leaves about your child's assignments. Again, you can email any teacher whose name is underlined. For the BIG PICTURE, be sure to click "**Show All Assignments** in the left corner.

#### **P U L S E**

The Pulse link gives you a quick look at your child's current course grades.

#### **M A R K S / R E P O R T C A R D**

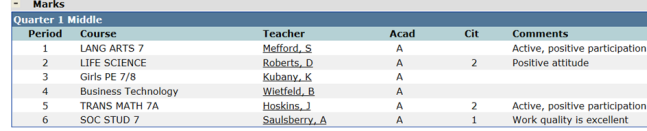

#### **R O M U L U S M I D D L E S C H O O L**

Every five weeks you can monitor your child's academic progress by using the **Marks** link. "Progress" marks are the first five weeks of the course. "Quarter" marks are the end of the quarter marks.

#### **ELEMENTARY AND HIGH SCHOOL**

Every six weeks you can monitor your child's academic progress by using the **Marks** link. "Progress" marks are the first six weeks of the course. "Trimester" marks are the end of the trimester marks.

### **B E H A V I O R**

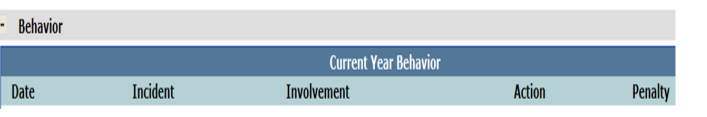

The **Behavior** link helps you keep track of your child's behavior incidents. If an incident is reported, you will see the date, the type of incident such as fighting, refusing to follow directions, or excessive tardiness. In addition, an action towards the incident will be noted. The action could be that the student was sent to the intervention room or a call home to a parent. The penalty will list the consequence the building administrator assigned to the misconduct.

#### **C A F E T E R I A**

Not sure what your child is eating for lunch? Check the **Cafe-**

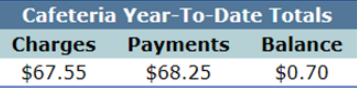

**teria** link to see what your child order for lunch and how much it cost. You can also keep tabs on the balance your child has for lunch meals. We now have Online Food Service Payments. Make a payment from home, work, or on the go!

# **A C C O U N T S E T T I N G S FOR PARENT PORTAL**

### **E M A I L**

Receive daily email notifications about any new information that is uploaded to your child's educational record. Locate the **Email** link at the top right of the page. Check any of the categories you would like to be informed about and select the submit button. Not all categories will send a daily email

notice. Only

new information wil

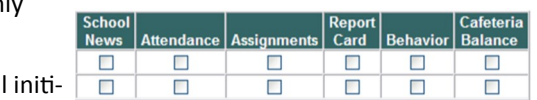

ate an email.

**A C C O U N T**

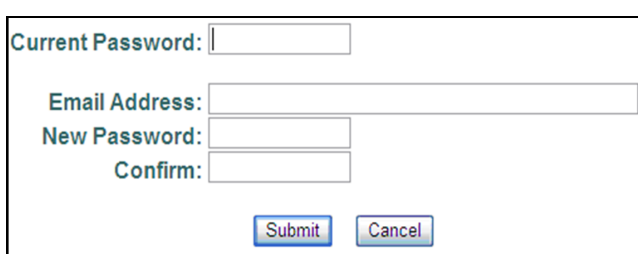

You have the ability to change your password by going to the **Account** link at the top right of the page. Once in the Account Maintenance page, type your current password in the correct field. Then type your new password twice to verify it. If you have not given Romulus your email address, you can do so on this page as well. This will help teachers communicate with you about your child's progress.

## Romulus Community Schools High Expectations, High Achievement, Everyone, Every Day.

36540 Grant Rd Romulus, MI 48174

Phone: 734-532-1600 Fax: 734-532-1611 www.romulus.net

Submit Cancel